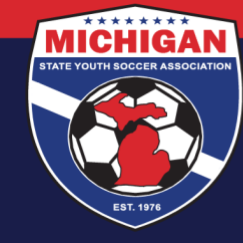

## **Michigan State Youth Soccer Association**

## **How to Upload a SafeSport certificate into GotSport**

1) Log in to your GotSport account and make sure you are on your profile Dashboard page. Once on your Dashboard, click on "Details" next to the Safe Sport Requirement.

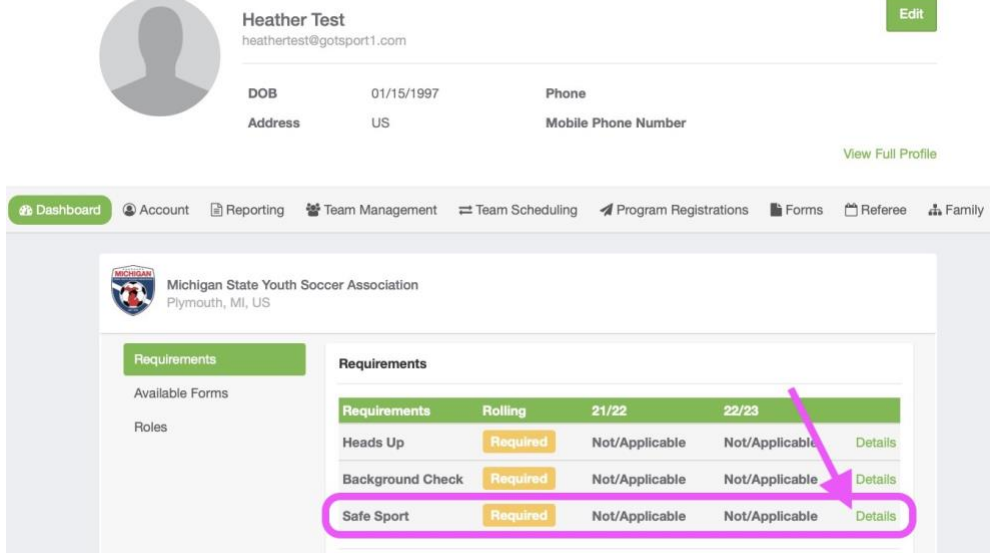

2) If you have already completed the SafeSport course, try clicking the yellow 'Check Records' button to have the course completion synced with your GotSport account. Check Records will only work if the name and email on your GotSport account matches your account on SafeSportTrained.org exactly. You may need to click the yellow button more than once to send the request through. Refresh/reload the page after a few moments to see if your certification was added to your GotSport account. If it does not sync successfully using Check Records, click "Show Safe Sport Upload Form" underneath it.

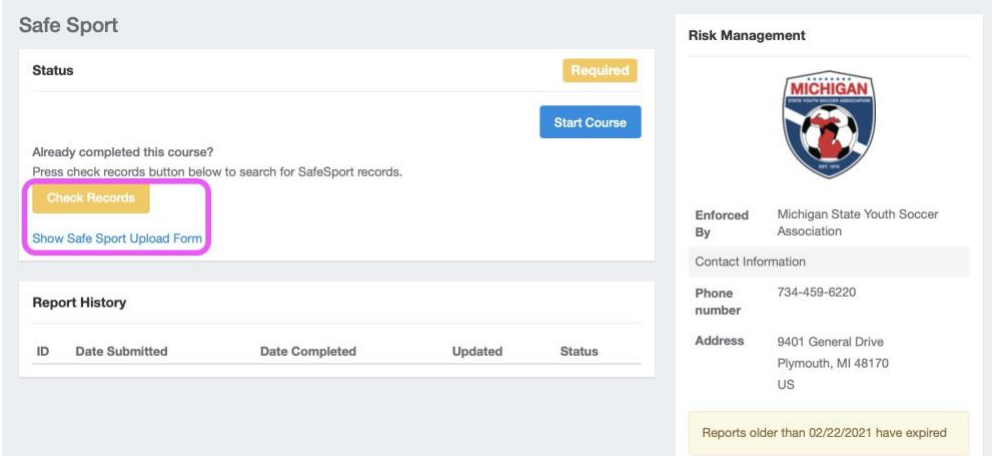

9401 General Drive, Suite 120 - Plymouth, MI 48170 Phone: (734) 459-6220 Fax: (734) 459-6242 Website: www.michiganyouthsoccer.org Email: stateoffice@michiganyouthsoccer.org

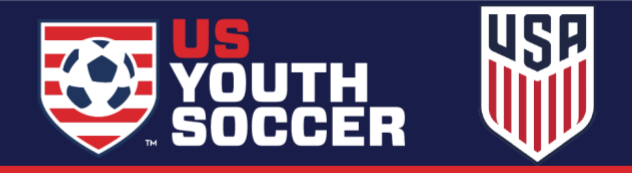

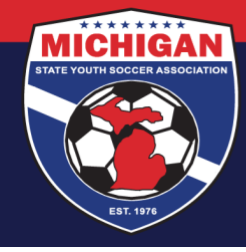

## **Michigan State Youth Soccer Association**

3) Use the 'Choose File' button to add your SafeSport certificate (which can be downloaded from your account on SafeSportTrained.org). Enter in the date found on the bottom of your certificate as the "Completed Date." The date MUST be entered in the MM/DD/YYYY format (including a four-digit year). Note: SafeSport certificates are valid for 1 year. Do not upload a certificate if it is no longer valid.

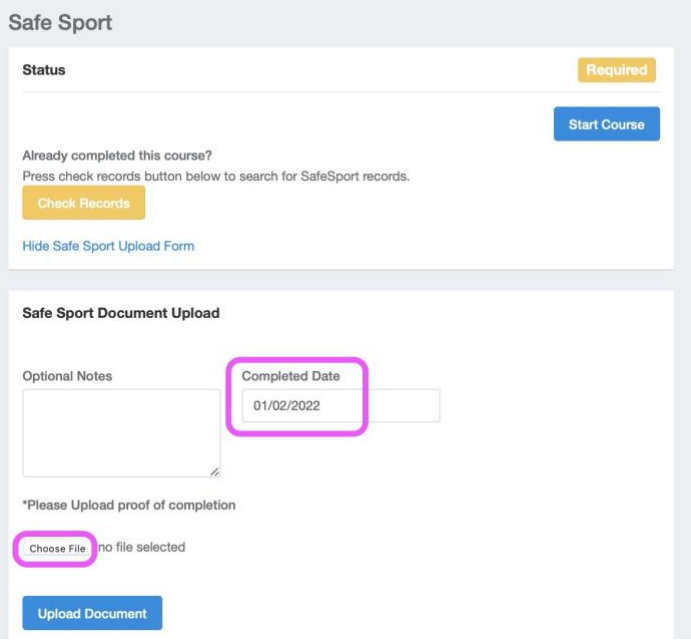

4) Once you select the blue 'Upload Document' button, your certificate will be put into "Review" status. A member of MSYSA Staff will review your certificate within a few business days. Verified certifications will be changed to 'Approved' status. Since uploaded documents are manually reviewed, please allow 2-3 business days for your Requirement status to update.

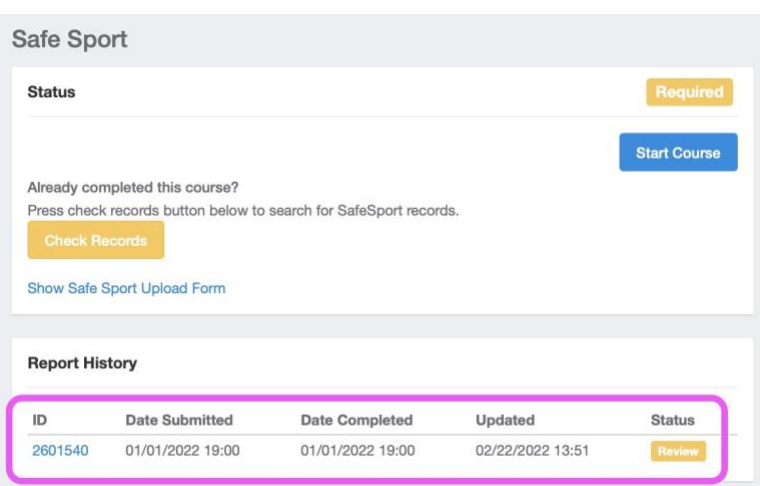

9401 General Drive, Suite 120 - Plymouth, MI 48170 Phone: (734) 459-6220 Fax: (734) 459-6242 Website: www.michiganyouthsoccer.org Email: stateoffice@michiganyouthsoccer.org

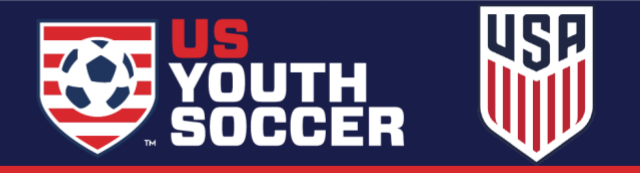

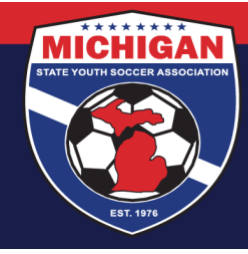

## **Michigan State Youth Soccer Association**

Note: MSYSA does not have access on the back-end of the SafeSportTrained.org website to help with SafeSport account/password lookups, restoring training progress or previous course history, downloading a copy of SafeSport certificates, or other IT-related questions. If needed, you can submit a [support ticket](https://safesport.atlassian.net/servicedesk/customer/portal/4/group/9/create/40) on the SafeSport Support Hub. When filling out the form, choose 'Soccer' for NGB / PSO Organization.

Updated 02/22/2022

9401 General Drive, Suite 120 - Plymouth, MI 48170 Phone: (734) 459-6220 Fax: (734) 459-6242 Website: www.michiganyouthsoccer.org Email: stateoffice@michiganyouthsoccer.org

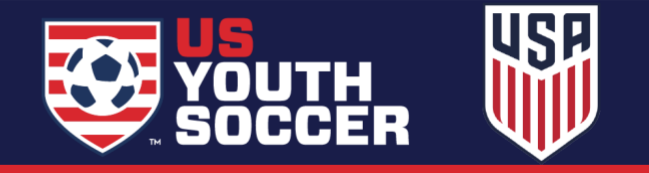